## Simplify Commerce

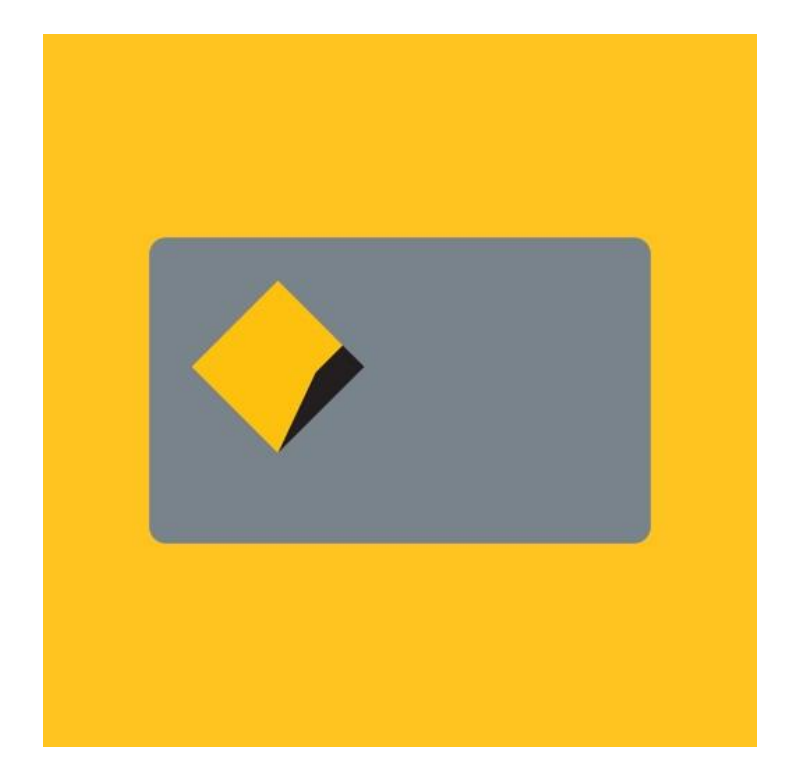

# Payment Method for nopCommerce

Plugin Documentation

## Simplify Commerce Payment Plugin Documentation

## Contents

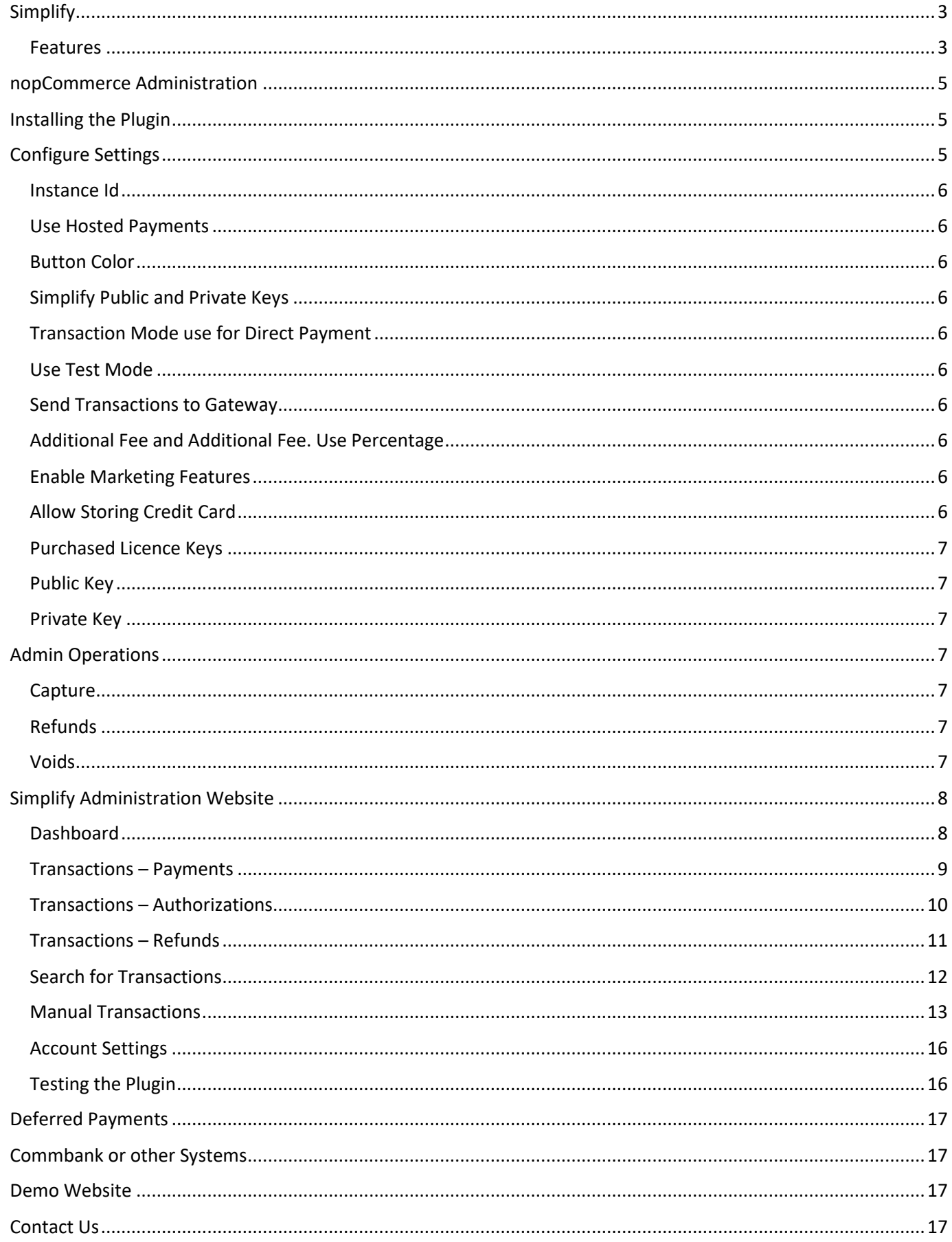

## Simplify Commerce Payment Plugin Documentation

This plugin allows customers to pay via credit card using the Commonwealth Bank of Australia - Simplify Payment Gateway. The same Mastercard Simplify system is also provide by other banks and service providers.

#### <span id="page-2-0"></span>**Simplify**

Simplify is a fast and reliable payments acceptance service for your online shop. Get world-class security and streamline your payments administration using the Simplify Payment Gateway System.

#### <span id="page-2-1"></span>Features

- Fast & reliable payments
	- o Simplify is supported by world-class infrastructure with fast processing speeds, real-time authorisations and same-day settlement that puts funds in your account faster.
- A seamless customer experience
	- o Transactions are processed in the background meaning the customer does not leave your website.
- Save time on admin
	- o Tailored reporting, online refunds and easy integration to your own accounts systems lets you cut down the time you spend managing your payments.
- Safe & secure transactions
	- $\circ$  Simplify protects your business from fraud with the internal risk management system.

For more information and application details for Commonwealth Bank - Simplify Payments System Se[e https://www.commbank.com.au/business/merchant-services/Simplify.html](https://www.commbank.com.au/business/merchant-services/commweb.html)

Note: Refer to other providers websites for specific details relating to their Simplify System.

**The plugin has two modes of operation:**

**Direct Payment** – Payment Method for Post Order Created Payments

As it is post order method, the **Order Id** is used to identify payment sin the Simplify Merchant Desktop

**Hosted Payment** – 3DS Payment Method created for Pre Order Created Payments

As it is a pre order method, the **Order Guid** is used to identify payment sin the Simplify Merchant Desktop

In Direct Payment mode model the customer is presented with fields to enter the Credit Card details

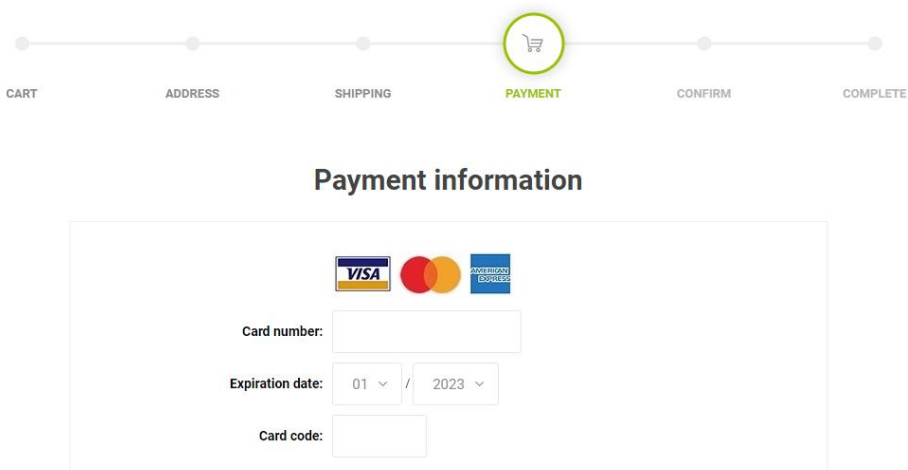

Note: **Direct Payment** mode does not support 3DS configuration. To use 3DS Payments select **Hosted Payment** mode.

In Hosted Mode the Customer will be presented with Payment Button in the Checkout

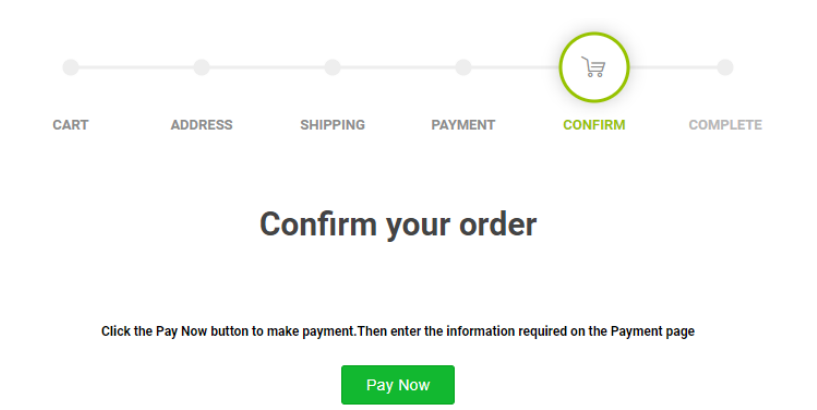

When the button is clicked the Modal Payment Window Is Displayed

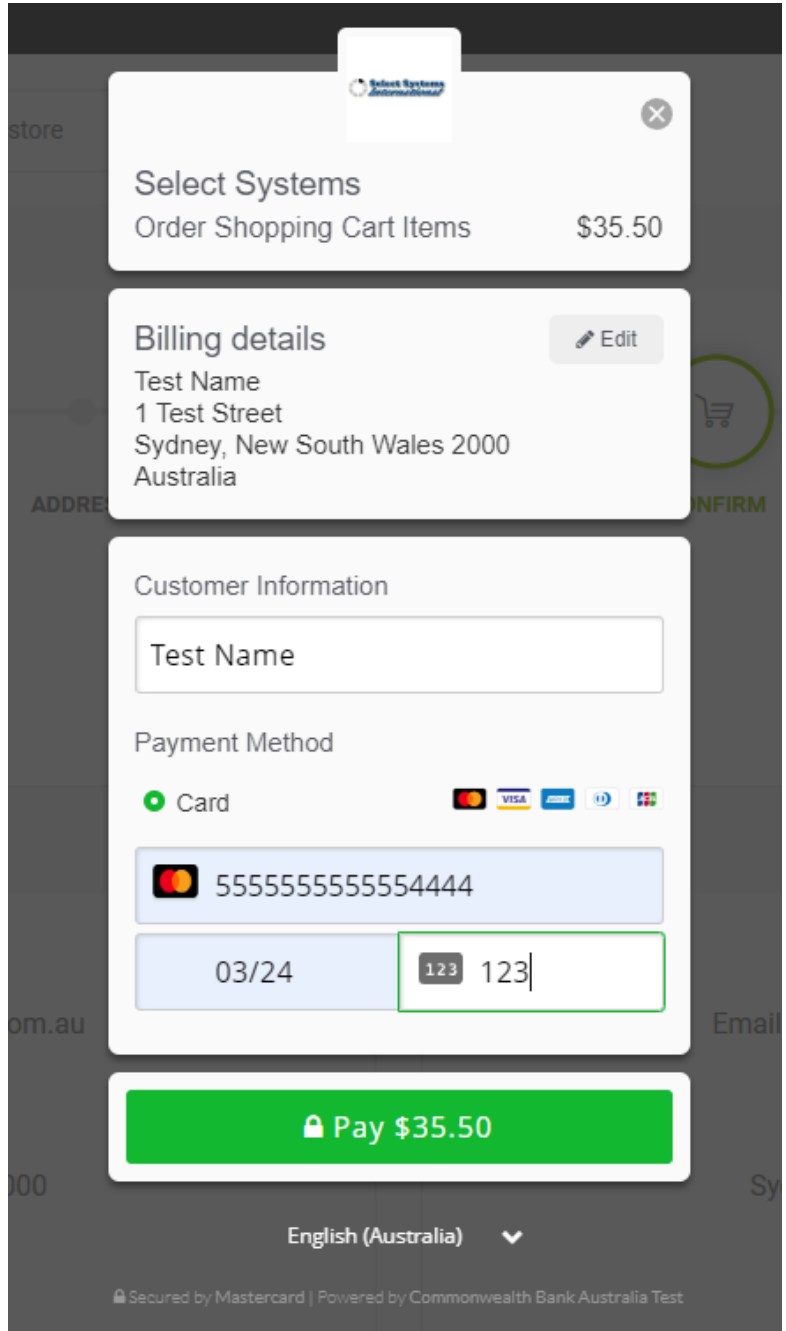

#### <span id="page-4-0"></span>nopCommerce Administration

The existing admin functions are used to setup a payment gateway

Se[e https://docs.nopcommerce.com/en/user-guide/configuring/setting-up/payments/index.html](https://docs.nopcommerce.com/en/user-guide/configuring/setting-up/payments/index.html)

#### <span id="page-4-1"></span>Installing the Plugin

The zip package supplied can be uploaded and installed using the "Upload plugin or theme" button on the Configuration > plugins page.

Refer to Then the installation of the plugin follows the standard nopCommerce procedure. Se[e https://docs.nopcommerce.com/user-guide/configuring/system/plugins.html](https://docs.nopcommerce.com/user-guide/configuring/system/plugins.html)

Alternatively, you can manually install the plugin:

- 1. Copy the Plugin to the correct directory
- 2. Restart the Application Click the Icon in the top

Once installed the you can configure the plugin.

#### <span id="page-4-2"></span>Configure Settings

The settings for the plugin can be set using the configure page.

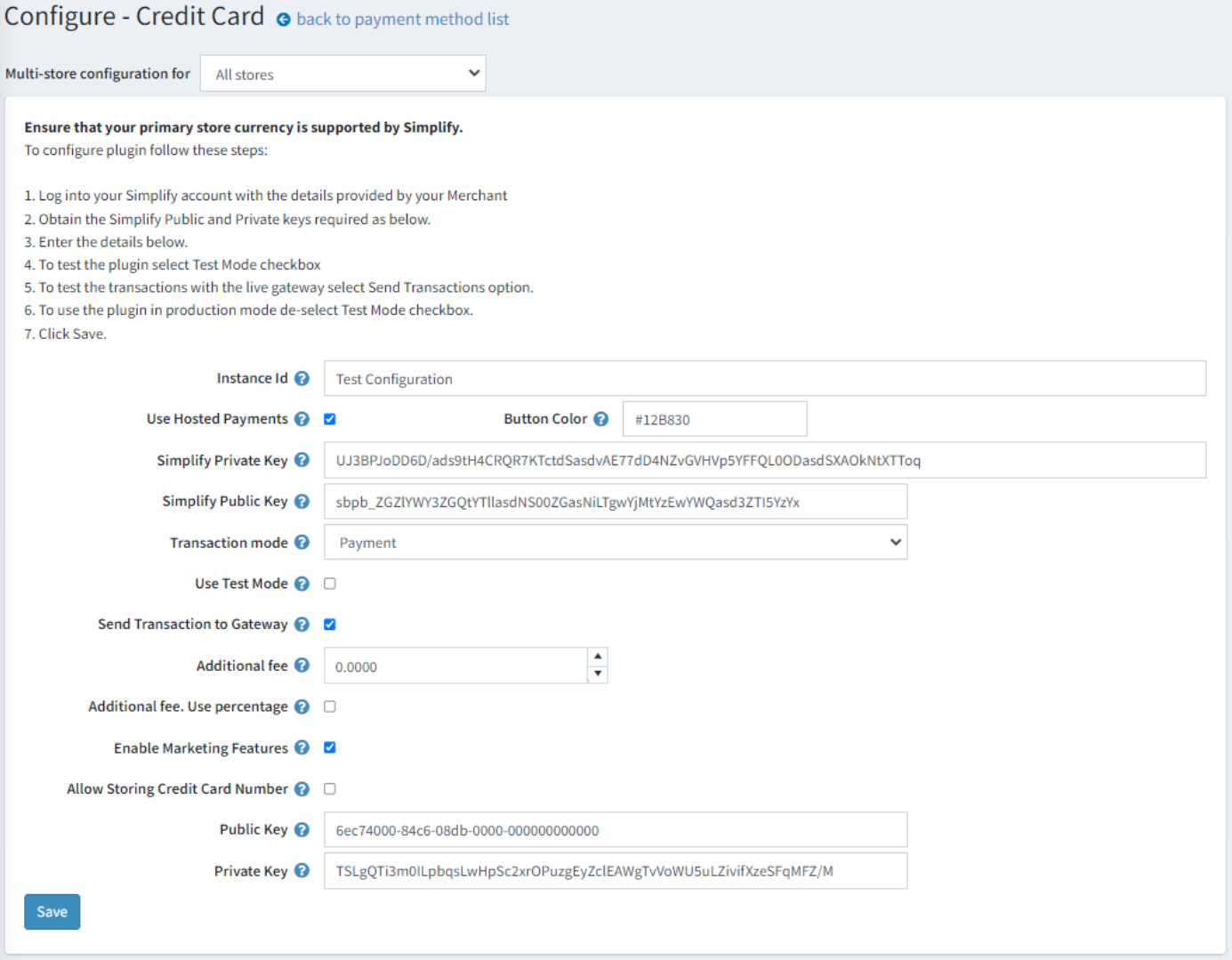

The above settings are either provided during the application procedure with the Commonwealth Bank or obtained by configuring the Simplify Administration account using the documentation provided.

#### <span id="page-5-0"></span>Instance Id

Typically, this is set to the name of the for the Configuration being used i.e. Test Configuration

#### <span id="page-5-1"></span>Use Hosted Payments

Select this option to use the Plugin in Hosted Payment Mode

#### <span id="page-5-2"></span>Button Color

When using Hosted Payments you can enter a Html Hex Colour value to set the colour of the Button

#### <span id="page-5-3"></span>Simplify Public and Private Keys

Supplied from Simplify Website (See details below)

#### <span id="page-5-4"></span>Transaction Mode use for Direct Payment

There are three modes of operation for the plugin.

**Authorise and Capture** – An authorisation is created when the items in the shopping cart are checked out and an order is created. Later in the admin system when the order has been confirmed the funds can be captured or the authorisation can be voided.

**Authorize (only)** – An authorisation is created when the items in the shopping cart are checked out and an order is created. The funds can be manually voided or captured via another system.

**Payment** – A payment (without authorization) is created when the items in the shopping cart are checked out and an order is created.

Select the desired mode of operation.

#### <span id="page-5-5"></span>Use Test Mode

Selecting this option allows you to test the plugin and log process information in the system log. This option is used to test the plugin within nopCommerce it does not change the Simplify Gateway operation.

This does not change the Simplify gateway setup from Sandbox to Production - to change the operation of the gateway from sandbox mode to production mode contact the bank or gateway provider.

De-select this option to use the plugin in live payment mode.

#### <span id="page-5-6"></span>Send Transactions to Gateway

When you do not select this option, the plugin does not send transactions to the live gateway and certain parts of the plugin are bypassed to enable tests withing nopCommerce to be carried out. In this mode the value stored in the Instance Id is returned as an error code – Refer to transaction errors in the documentation.

Select this option when you have tested the plugin and are ready to send transactions to the live payment gateway.

#### <span id="page-5-7"></span>Additional Fee and Additional Fee. Use Percentage

Use this option to add an additional processing fee to the order. Enter a decimal value or percentage if the Use Percentage Option is selected

#### <span id="page-5-8"></span>Enable Marketing Features

Select this option to display the logo in the website Footer

#### <span id="page-5-9"></span>Allow Storing Credit Card

Select the option to save the credit card details use in Direct Payment Mode

#### <span id="page-6-0"></span>Purchased Licence Keys

When you first install the plugin Demonstration keys will be automatically generated. The plugin can be operated in demo mode for 14 days. The purchase licence keys will be provided via email normally within 1 day after purchase. The purchase licence keys can then be entered as follows:

#### <span id="page-6-1"></span>Public Key

This is the plugin licence public key provided. When you first install the plugin a Demonstration key will be saved. Change this value to the Public key suppled in the email when received.

#### <span id="page-6-2"></span>Private Key

This is the plugin licence public key provided. When you first install the plugin a Demonstration key will be saved. Change this value to the Private key suppled in the email when received.

#### <span id="page-6-3"></span>Admin Operations

#### <span id="page-6-4"></span>**Capture**

Once an order is created you can use the Admin system on the orders page to capture funds up to the current authorization value. Alternatively, if you need change the order and you adjust the order total, only the order total funds will be captured.

#### <span id="page-6-5"></span>Refunds

Once an order is created you can use the Admin system on the orders page to refund or partially refund a transaction.

#### <span id="page-6-6"></span>Voids

Once an order is created and before funds are captured you can use the Admin system on the orders page to void and authorization.

After entering the settings click **Save.**

#### <span id="page-7-0"></span>Simplify Administration Website

The simplify system has their own administration website where you can:

- Obtain the Private and Public keys for your plugin configuration
- Monitor test demo and live transactions and find test credit card numbers
- Search and Display Transactions for:
	- o Payments
	- o Authorizations
	- o Refunds
- View Reports and Export Transaction

The following screens are from the CommBank simplify system. Other Bank Simplify Payment systems will look similar and operate in the same way.

#### <span id="page-7-1"></span>Dashboard

The dashboard provides an overview of all transactions. Use the date selector to customise the date selection.

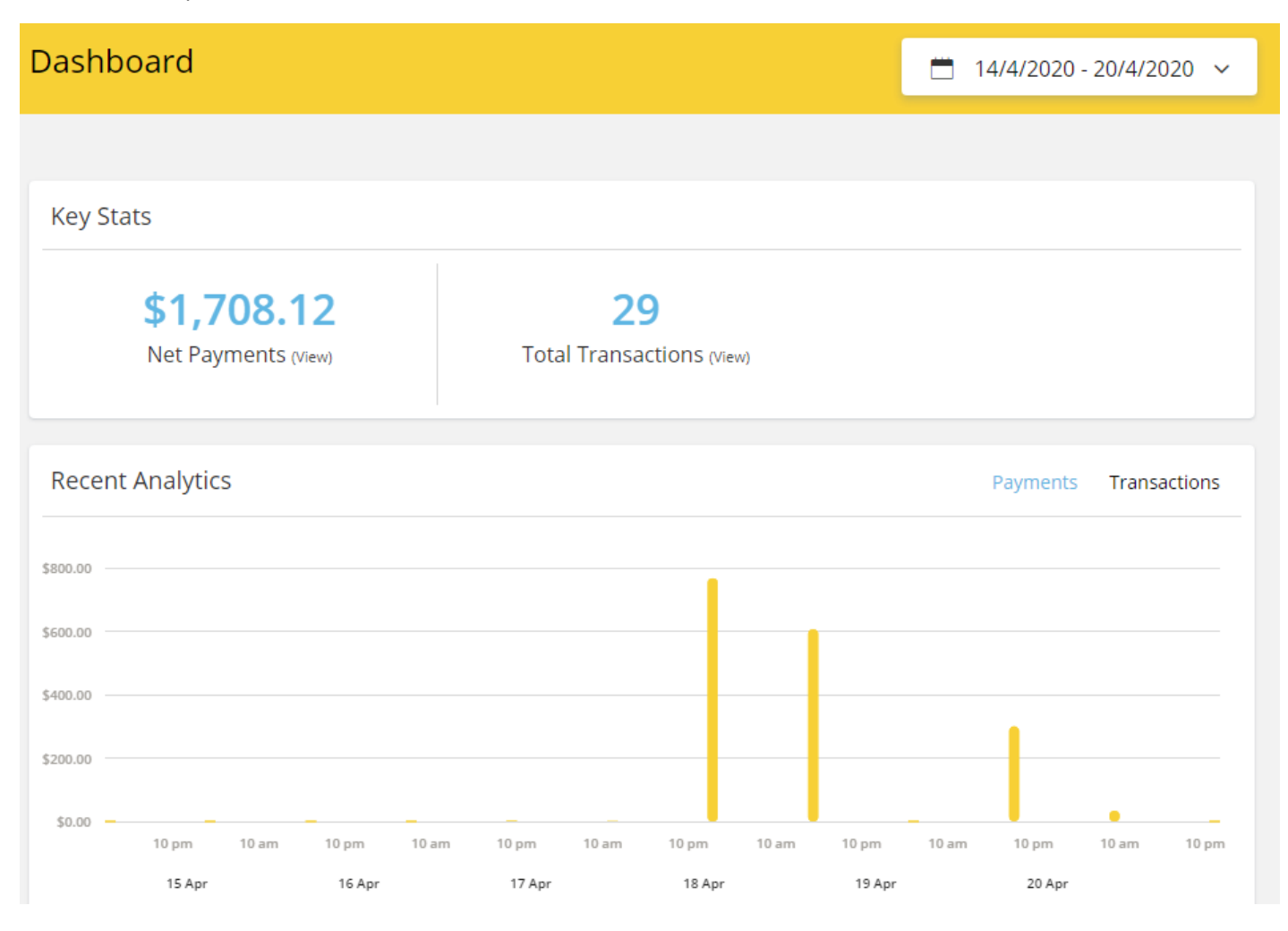

## <span id="page-8-0"></span>Transactions – Payments

The transaction payments page list all the payments transactions.

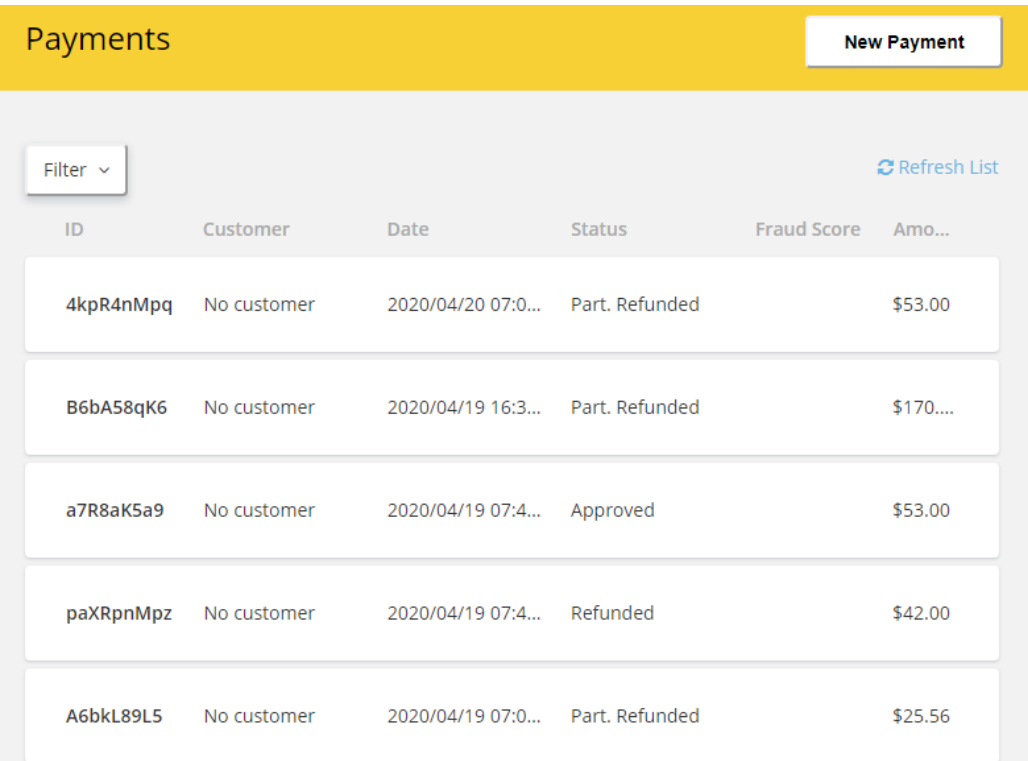

#### Click on a transaction to see the details

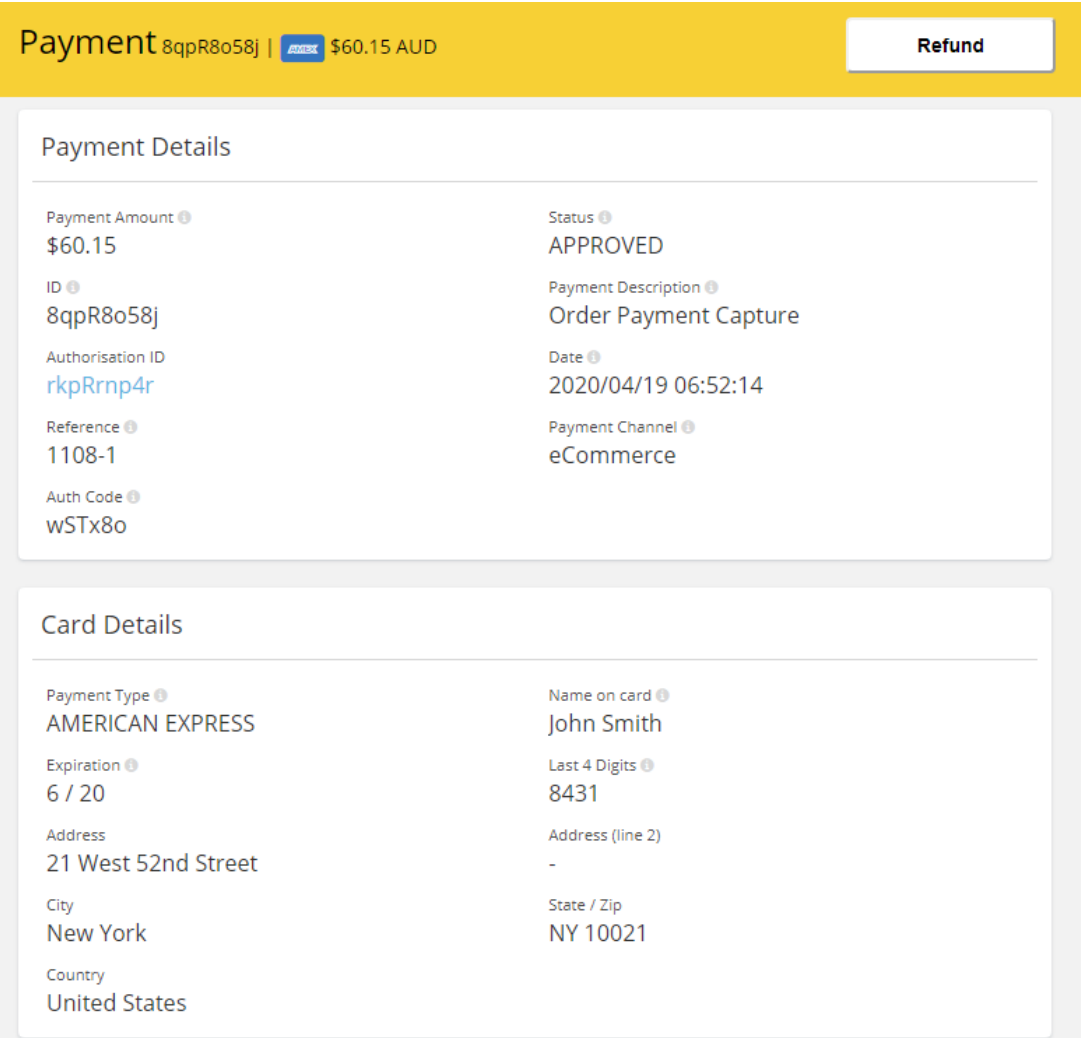

#### <span id="page-9-0"></span>Transactions – Authorizations

The transaction authorizations page list all authorization transactions.

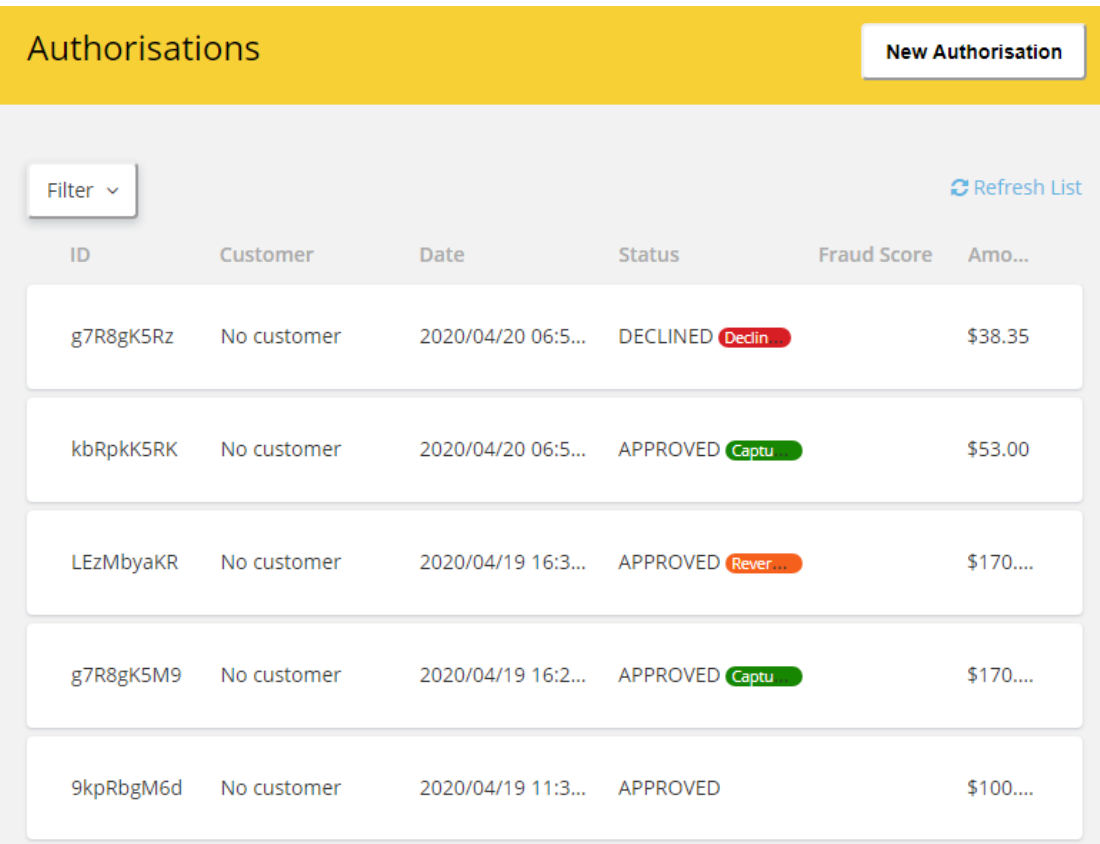

#### Click on a transaction to see the details

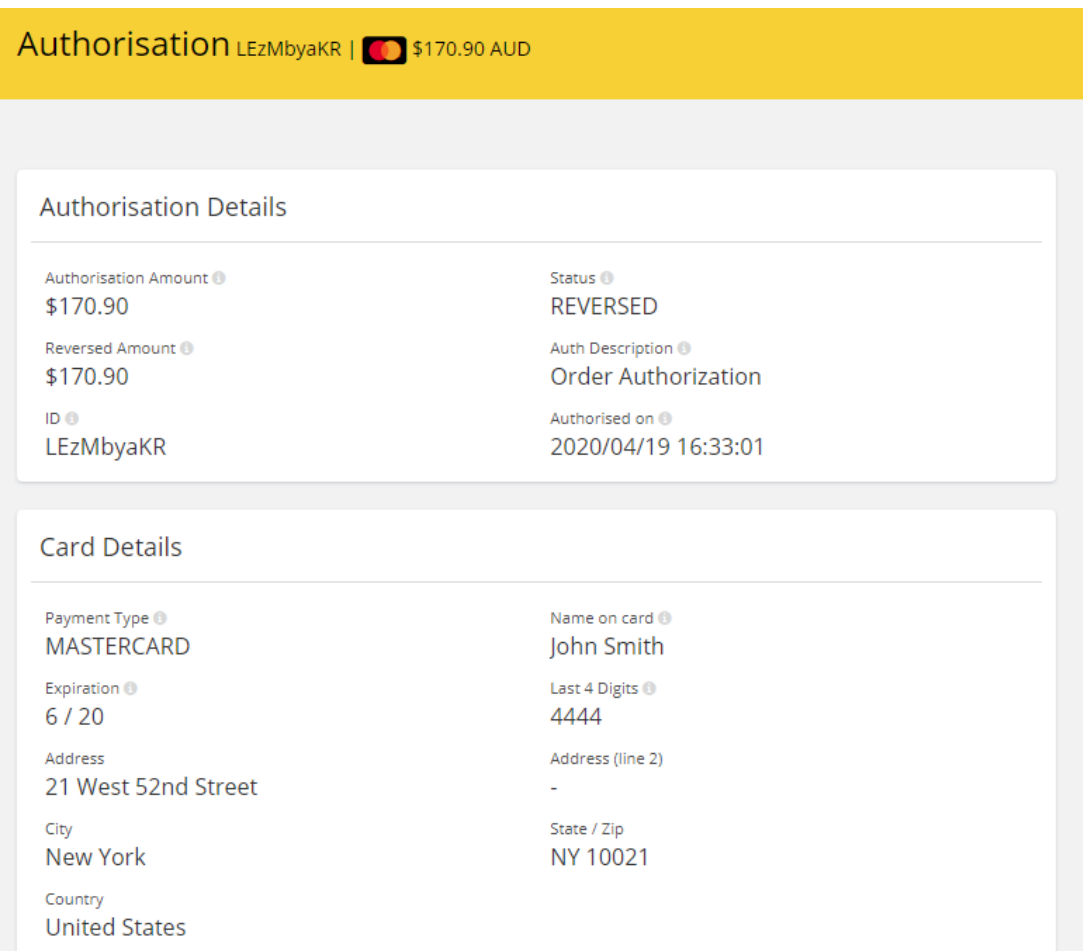

#### <span id="page-10-0"></span>Transactions – Refunds

The transaction refunds page list all refund transactions.

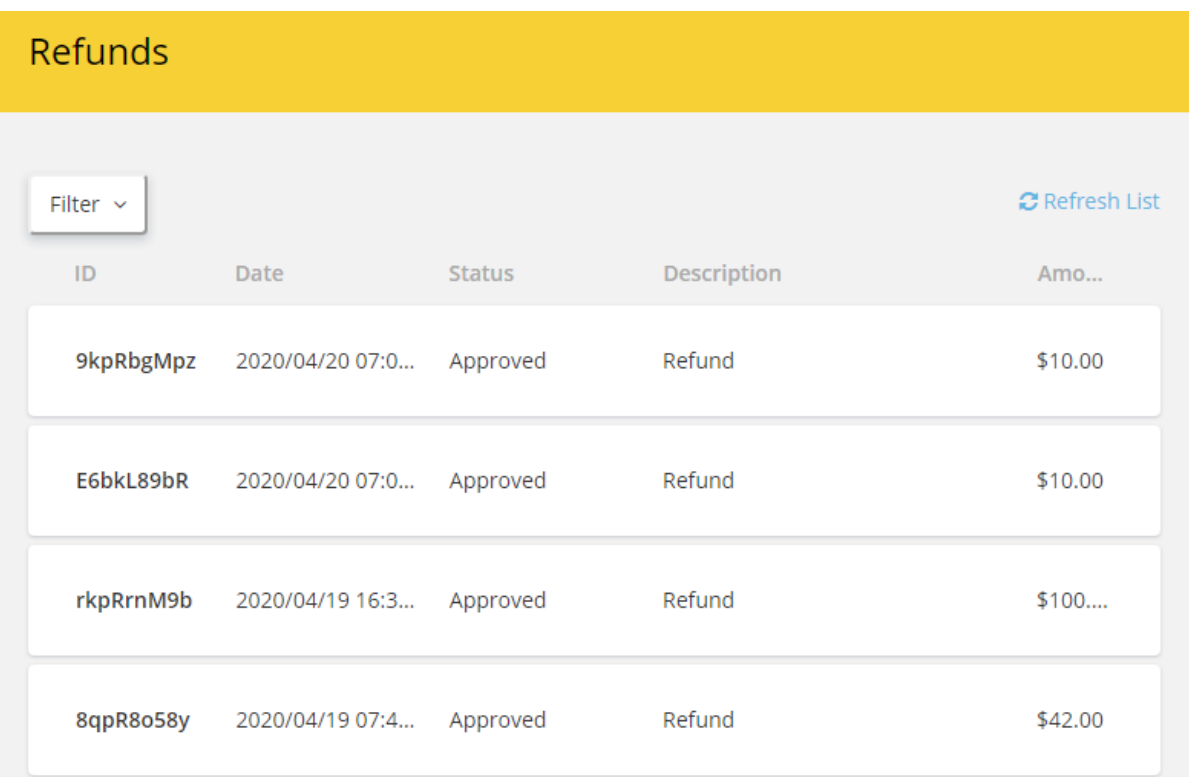

#### Click on a transaction to see the details

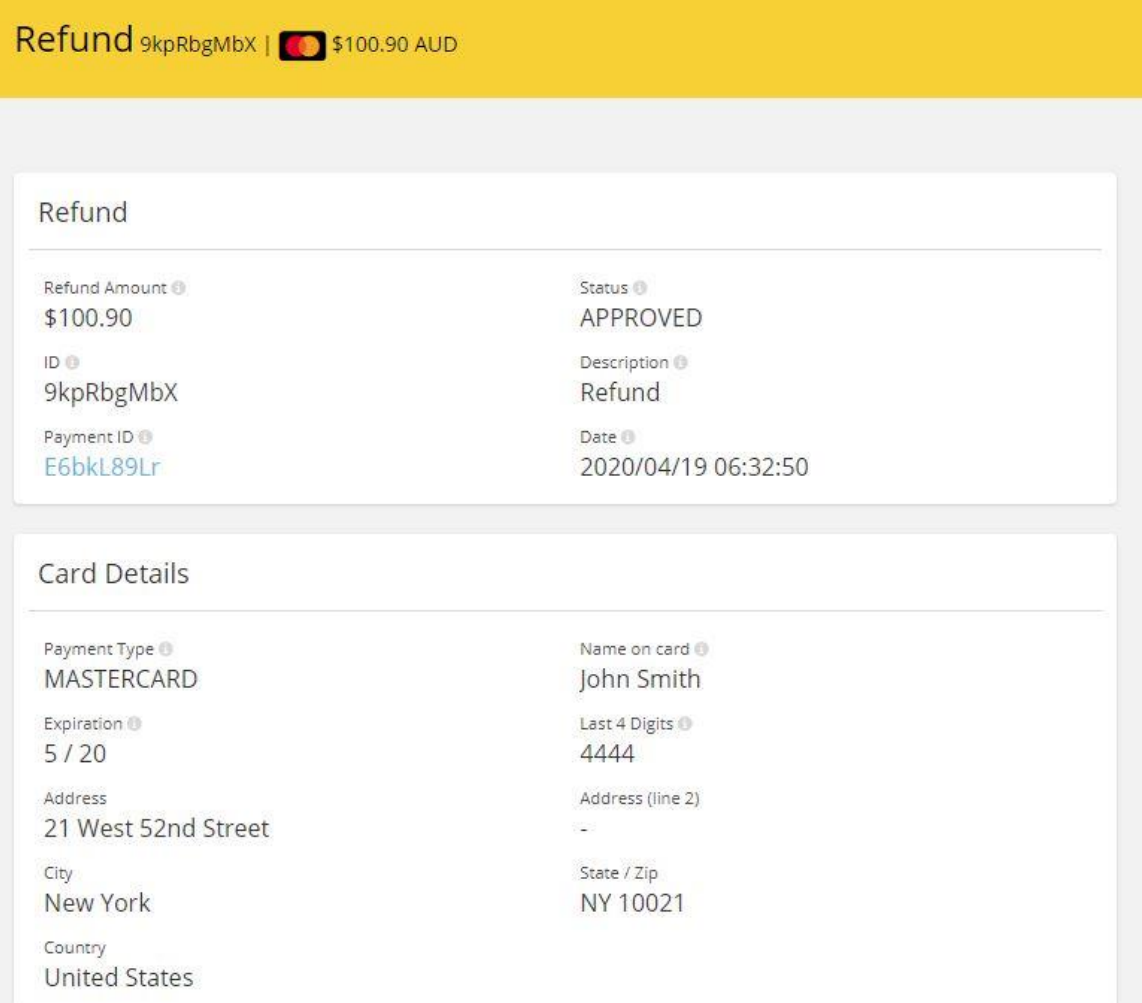

#### <span id="page-11-0"></span>Search for Transactions

Use the filter to search for transactions for a particular nopCommerce Order

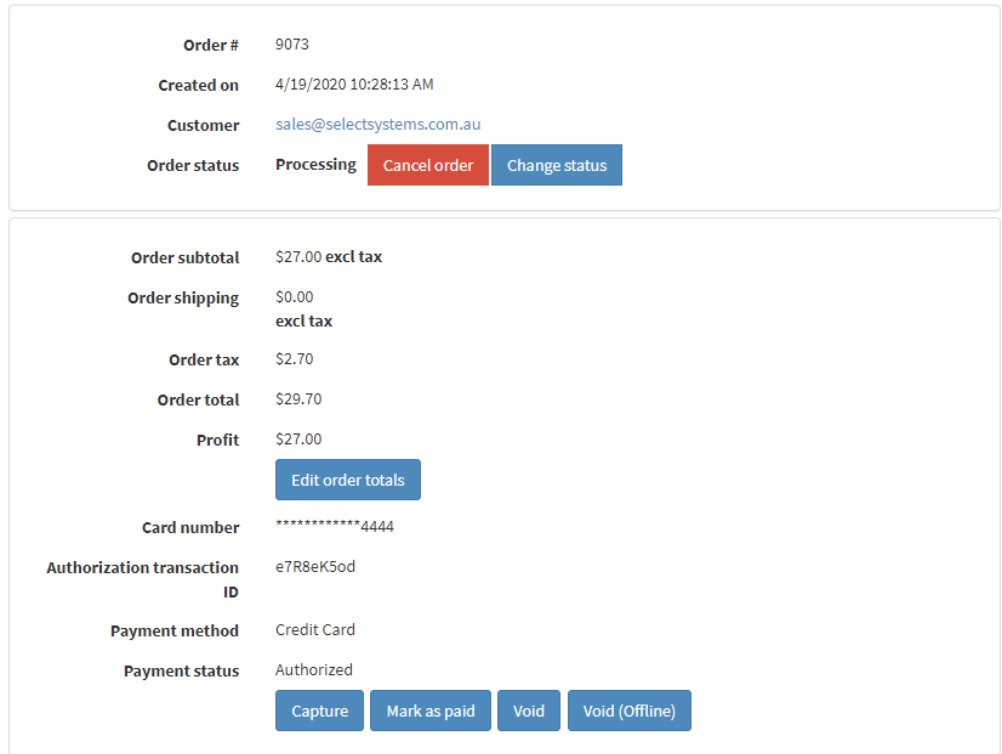

Enter filter vales Authorization Id, Reference (Order number) Date or Amount

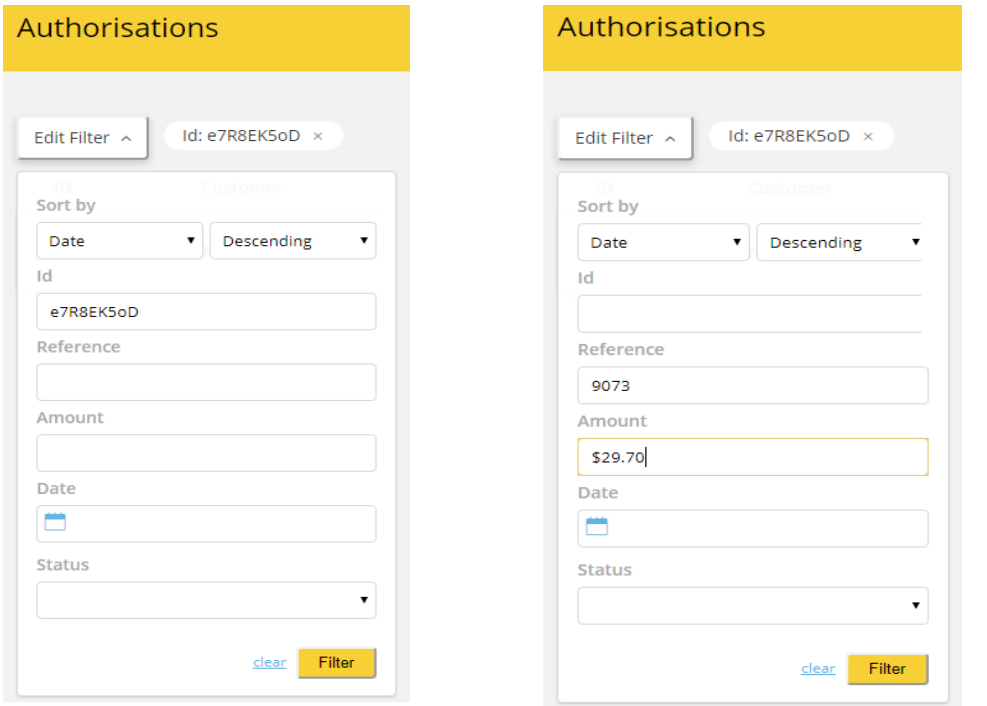

Transactions that meet the criteria will be displayed in the list

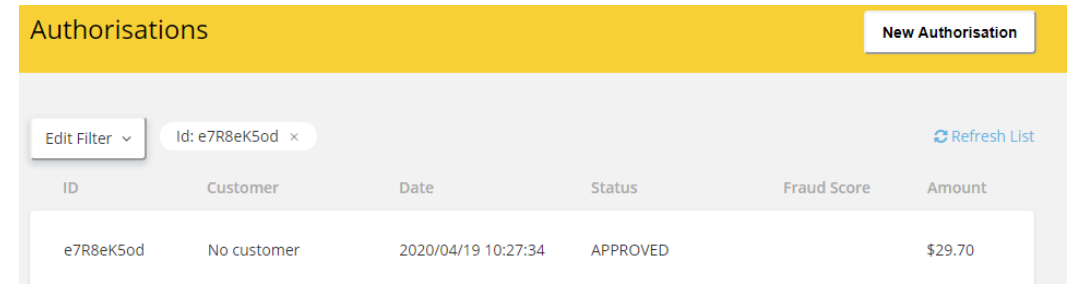

#### <span id="page-12-0"></span>Manual Transactions

The system can be used to create manual transactions.

To create a manual Authorization, click the New Authorizations button located at the top of the Transactions – Authorizations page

**New Authorisation** 

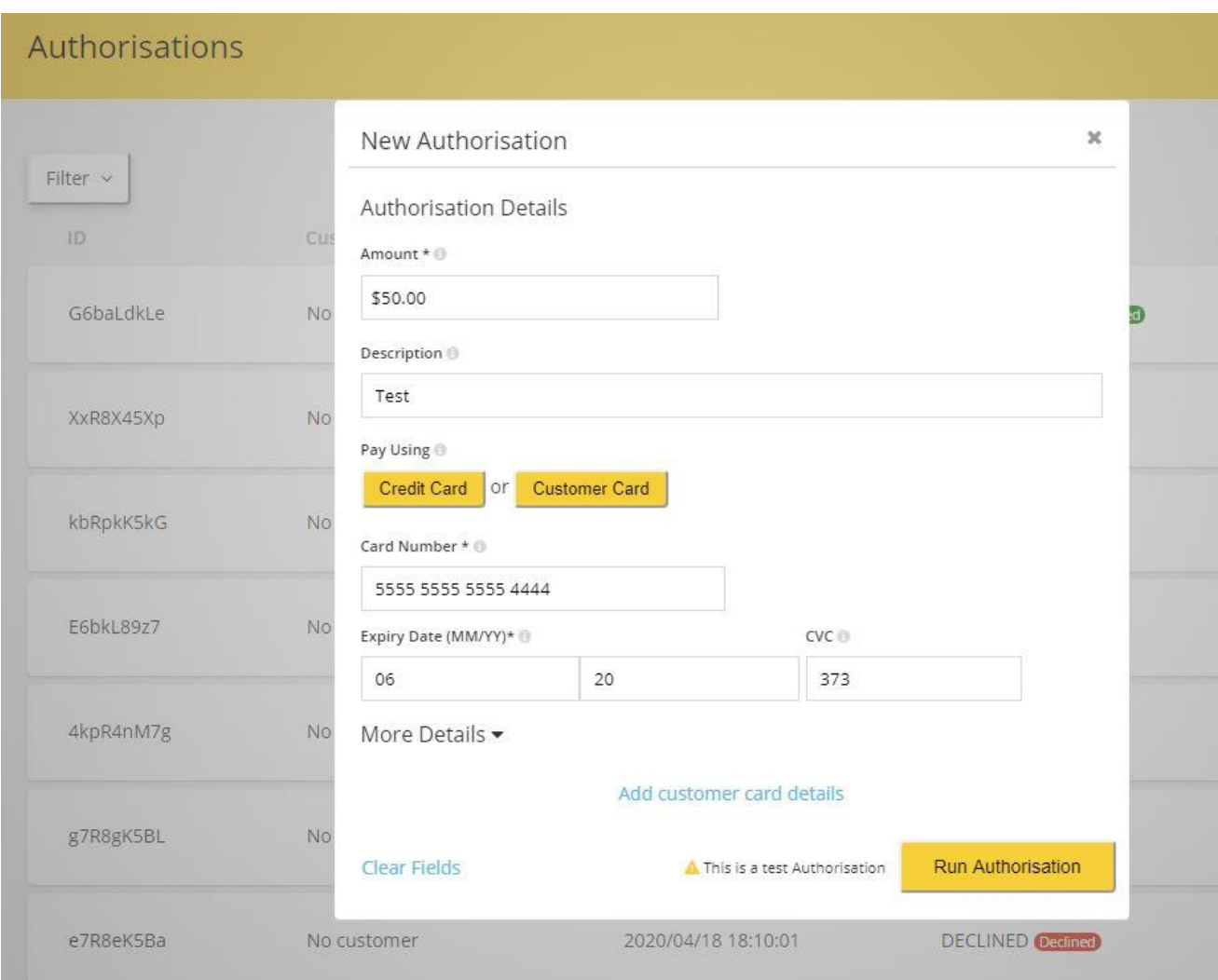

Enter the details and click Run Authorization. Go to the Transactions list to view the Authorization

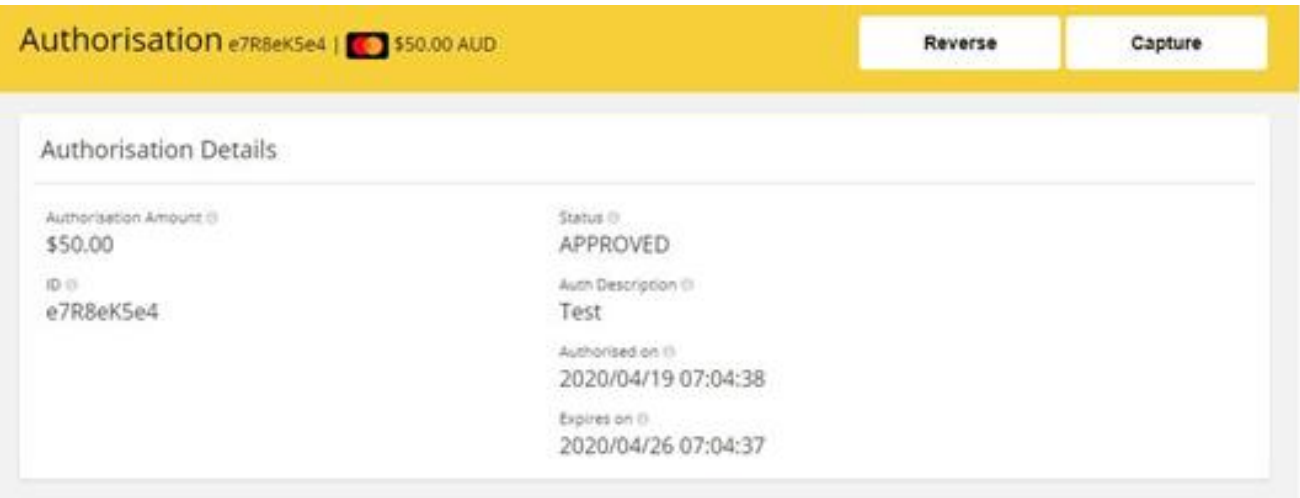

#### To capture the funds, click the Capture button. Enter the amount and click Run Payment. Note: the amount can be less the authorisation

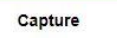

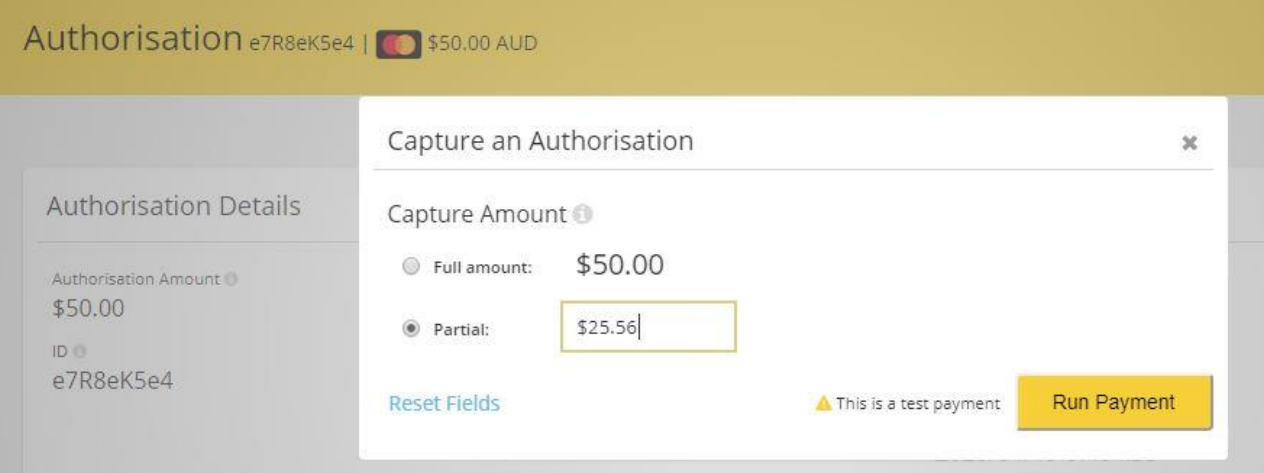

Go to the Transactions authorisations page to view the Authorization

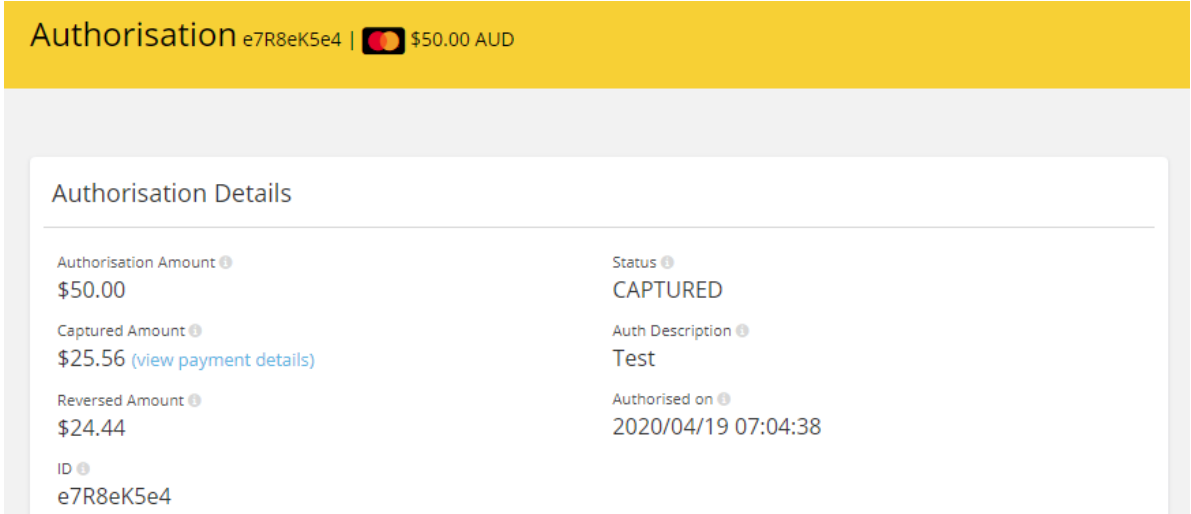

Click on view payment details to view the associated payment transaction.

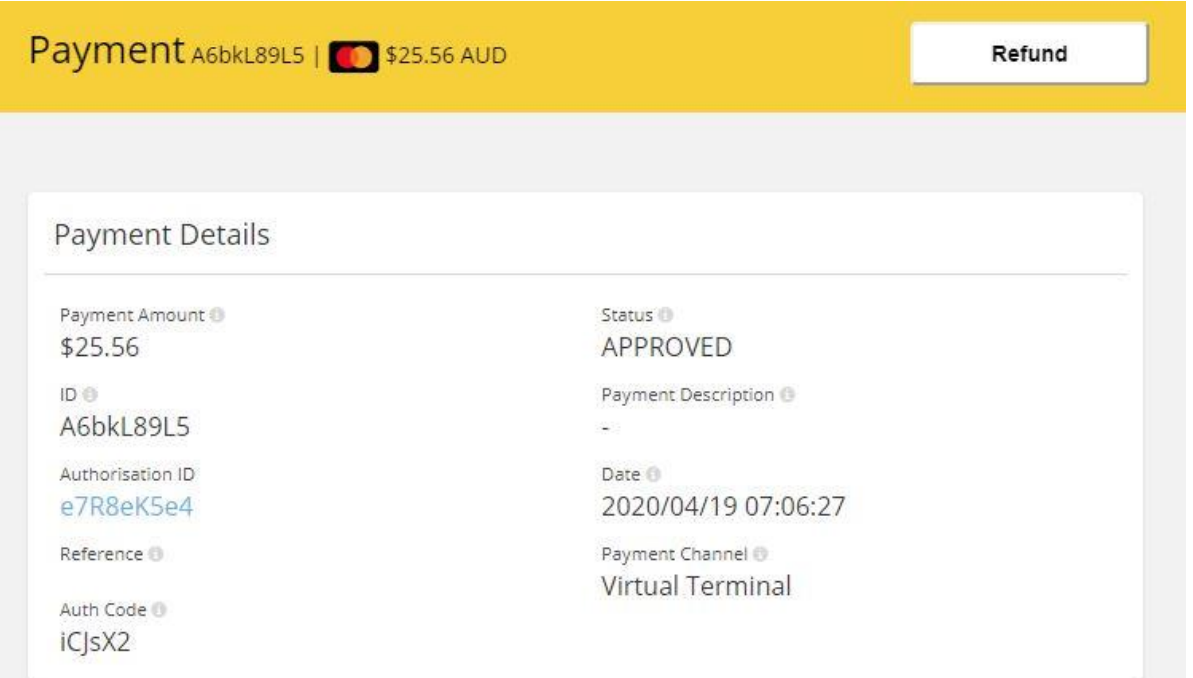

#### To refund the full or partial amount click the refund button

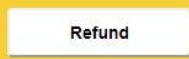

Enter the amount and click Make Refund.

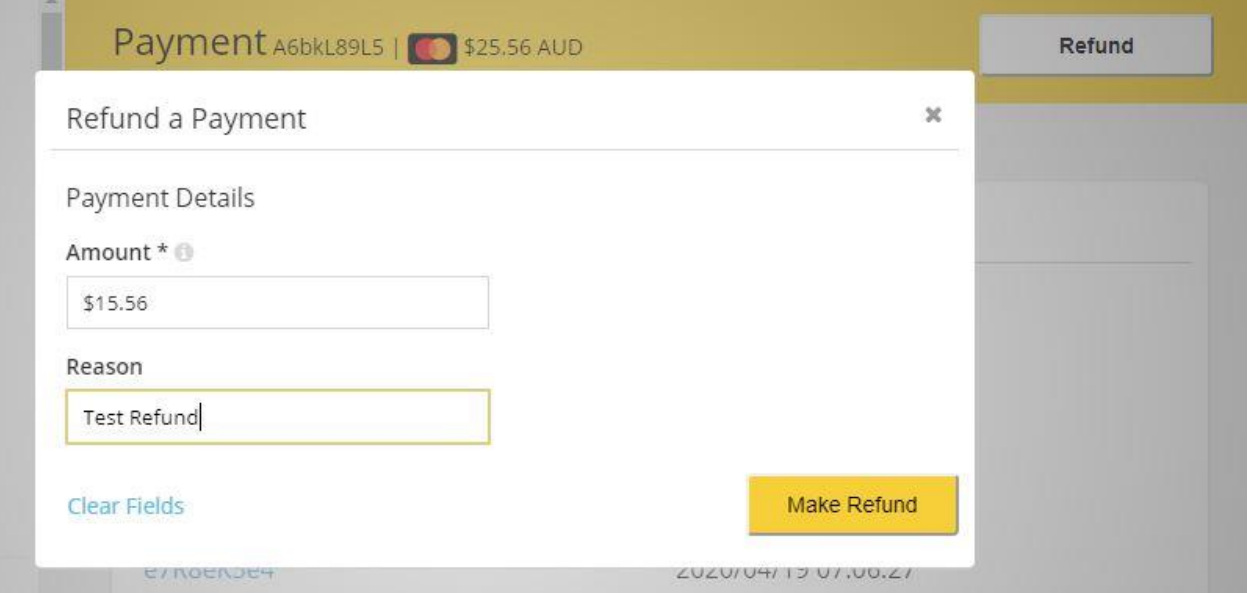

#### Go to the Transactions list to view the Refund

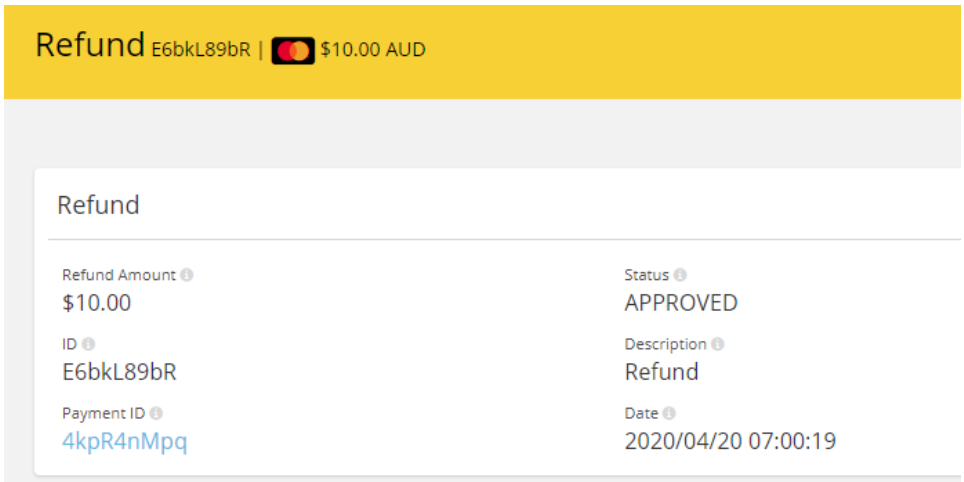

#### Click on the payment details to see the result

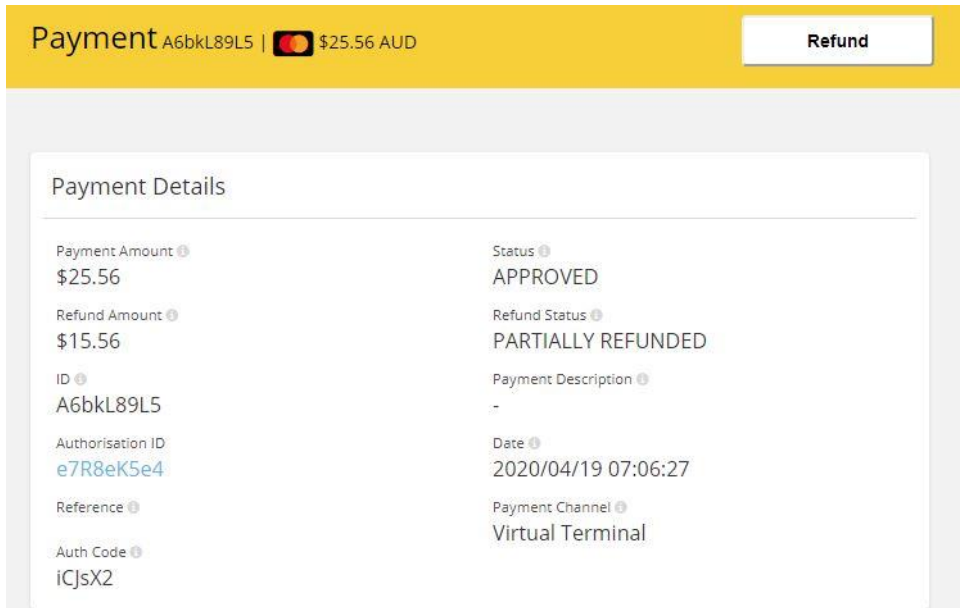

#### <span id="page-15-0"></span>Account Settings

#### *API Keys*

When creating the API Keys ensure you select the **Enable Hosted Payment** if you are using hosted Payments option in the plugin configuration.

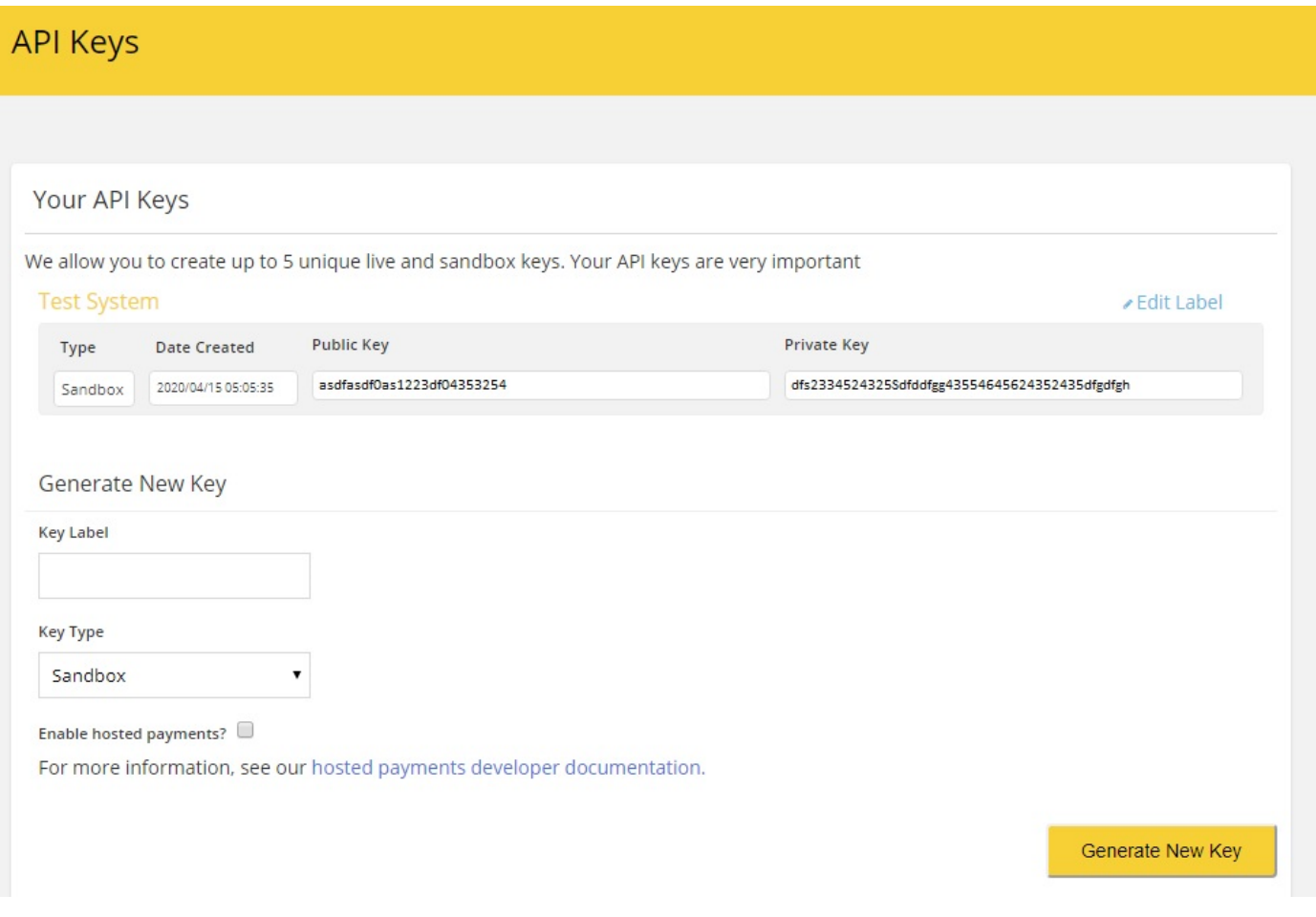

Copy and paste the required API Keys to the Plugin Configuration shown in the section above.

#### <span id="page-15-1"></span>Testing the Plugin

The Simplify system provides a list or test credit cards used to test the plugin with the system configuration.

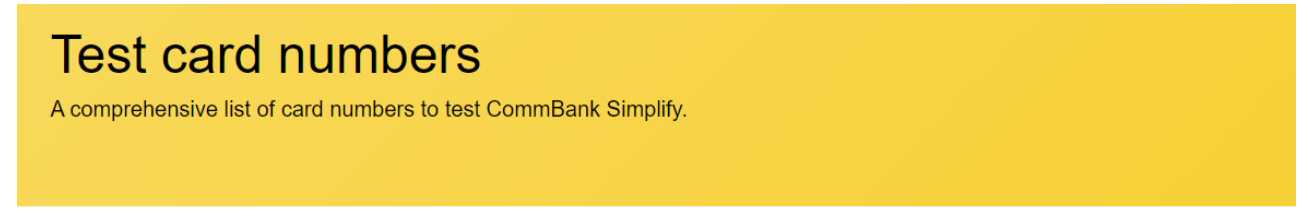

#### Intro

When testing your integrations with CommBank Simplify in Sandbox mode, you are prohibited from using real card numbers. As such, we provide a list of test card numbers which can be used to test various transaction and validation states

#### **O** Please note:

- . Real card numbers are prohibited and will decline in Sandbox mode.
- . Strip spaces & trim card numbers before use.
- . All transaction amounts used are in the smallest unit of your currency. Example: 513 = \$5.13USD
- . 5555 5555 5555 4444 is the simplest card number to use when testing APPROVED payments.
- Changing accepted cards in Merchant Settings will affect the behavior of the test card numbers

**Note**: Some card number / test combinations will create an error transaction for an order number (Reference) that cannot be cleared via carrying out subsequent transactions for the same order number. In this case to continue testing create a new order.

#### <span id="page-16-0"></span>Deferred Payments

If a customer has a problem with their credit card they can return to their account and make a payment for an order, alternatively the plugin allows the customer to select another payment method for the order.

This option allows the customer to return to the website after an order has been created and make a payment if deferred order payments are an option. An email link can be created which can be emailed when payment is ready to be made for an order.

#### <https://yourstore.com/plugins/simplify/deferredpayment/9077>

## **Make Payment** Payment method **SIMPLIFY** Credit Card (0) Pay by credit / debit card Check / Money Order (0) Pay by cheque or money order PayPal Standard (0) PayPal You will be redirected to PayPal site to complete the payment  $\Rightarrow$  Back **CONTINUE**

#### <span id="page-16-1"></span>Commbank or other Systems

The plugin is show working with the Commbank Simplify system. There are also similar systems used with other banks and in theory the plugin should also work with those systems although it has not been tested

Refer t[o https://www.simplify.com/commerce/login/auth](https://www.simplify.com/commerce/login/auth)

#### <span id="page-16-2"></span>Demo Website

To view the plugin operation or refer to the demo website

<http://v46demo.selectsystems.com.au/>

<http://v45demo.selectsystems.com.au/>

<http://v44demo.selectsystems.com.au/>

#### <span id="page-16-3"></span>Contact Us

If you have any more questions or would like to make suggestions on how to make the plugin operations more functional please email: [sales@selectsystems.com.au](mailto:sales@selectsystems.com.au)